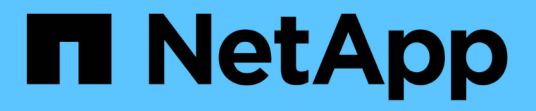

クイックスタート SnapCenter Plug-in for VMware vSphere 4.9

NetApp January 18, 2024

This PDF was generated from https://docs.netapp.com/ja-jp/sc-plugin-vmware-vsphere-49/scpivs44\_quick\_start\_overview.html on January 18, 2024. Always check docs.netapp.com for the latest.

# 目次

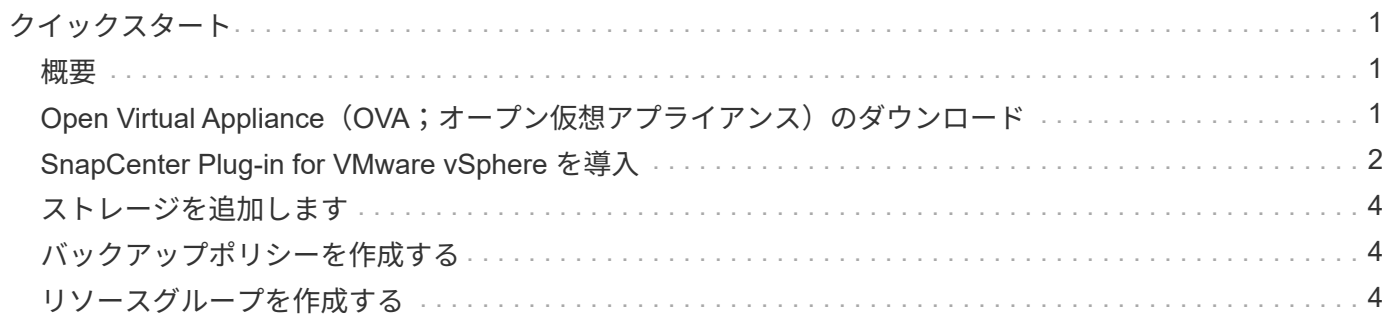

<span id="page-2-0"></span>クイックスタート

#### <span id="page-2-1"></span>概要

クイックスタートのドキュメントには、 SnapCenter Plug-in for VMware vSphere 仮想 アプライアンスの導入および SnapCenter Plug-in for VMware vSphere の有効化の手順 が要約して記載されています。ここに記載する手順は、 SnapCenter がインストールさ れておらず、 VM とデータストアのみを保護する必要があるお客様を対象としていま す。

作業を開始する前に、を参照してください ["](https://docs.netapp.com/ja-jp/sc-plugin-vmware-vsphere-49/scpivs44_deployment_planning_and_requirements.html)[導入の計画と要件](https://docs.netapp.com/ja-jp/sc-plugin-vmware-vsphere-49/scpivs44_deployment_planning_and_requirements.html)["](https://docs.netapp.com/ja-jp/sc-plugin-vmware-vsphere-49/scpivs44_deployment_planning_and_requirements.html)。

## <span id="page-2-2"></span>**Open Virtual Appliance**(**OVA**;オープン仮想アプライアンス )のダウンロード

Open Virtual Appliance (OVA;オープン仮想アプライアンス)をインストールする前 に、vCenterに証明書を追加してください。.tarファイルにはOVA証明書とEntrust Root証 明書とIntermediate証明書が含まれており、証明書は証明書フォルダ内にあります。OVA 環境はVMware vCenter 7u1以降でサポートされます。

VMware vCenter 7.0.3以降のバージョンでは、Entrust証明書によって署名されたOVAは信頼されなくなりま した。問題 を解決するには、次の手順 を実行する必要があります。

手順

- 1. SnapCenter Plug-in for VMwareをダウンロードするには、次の手順を実行します。
	- NetApp Support Siteにログインします。 ["https://mysupport.netapp.com/products/index.html"](https://mysupport.netapp.com/products/index.html))。
	- 製品のリストから、「 SnapCenter Plug-in for VMware vSphere \* 」を選択し、「最新リリースをダウ ンロード」ボタンをクリックします。
	- SnapCenter Plug-in for VMware vSphereをダウンロードします .tar 任意の場所にファイルを移動し ます。
- 2. tarファイルの内容を展開します。tarファイルには、ovaフォルダとcertsフォルダが含まれています。certs フォルダには、Entrustルート証明書と中間証明書が含まれています。
- 3. vSphere ClientからvCenter Serverにログインします。
- 4. [管理]>[証明書]>[証明書の管理]に移動します。
- 5. の横にある[追加]\*をクリックします
	- \_certs\_folderに移動します。
	- Entrustルート証明書と中間証明書を選択します。
	- 各証明書を一度に1つずつインストールします。
- 6. 証明書は\*信頼されたルート証明書\*の下のパネルに追加されます。 証明書をインストールすると、OVAを検証して導入できます。

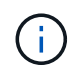

# <span id="page-3-0"></span>**SnapCenter Plug-in for VMware vSphere** を導入

SnapCenter の機能を使用して仮想マシン、データストア、およびアプリケーションと整 合性のあるデータベースを保護するには、 SnapCenter Plug-in for VMware vSphere を 導入する必要があります。

- 1. VMware vCenter 7.0.3以降のバージョンでは、の手順に従います ["Open Virtual Appliance](#page-2-2)[\(](#page-2-2)[OVA](#page-2-2)[;オープ](#page-2-2) [ン仮想アプライアンス\)のダウンロード](#page-2-2)["](#page-2-2) をクリックしてvCenterに証明書をインポートします。
- 2. ブラウザから VMware vSphere vCenter にアクセスします。

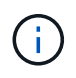

IPv6 HTML Web クライアントの場合は、 Chrome または Firefox のいずれかを使用する必 要があります。

- 3. VMware vCenter Single Sign-Onページにログインします。
- 4. ナビゲーションペインで、データセンター、フォルダ、クラスタ、ホストなどの仮想マシンの有効な親オ ブジェクトであるインベントリオブジェクトを右クリックし、[OVFテンプレートの展開\*]を選択し てVMware導入ウィザードを開始します。
- 5. [Select an OVF template]ページで、の場所を指定します .ova 次の表に示すようにファイルを選択し、\* 次へ\*をクリックします。

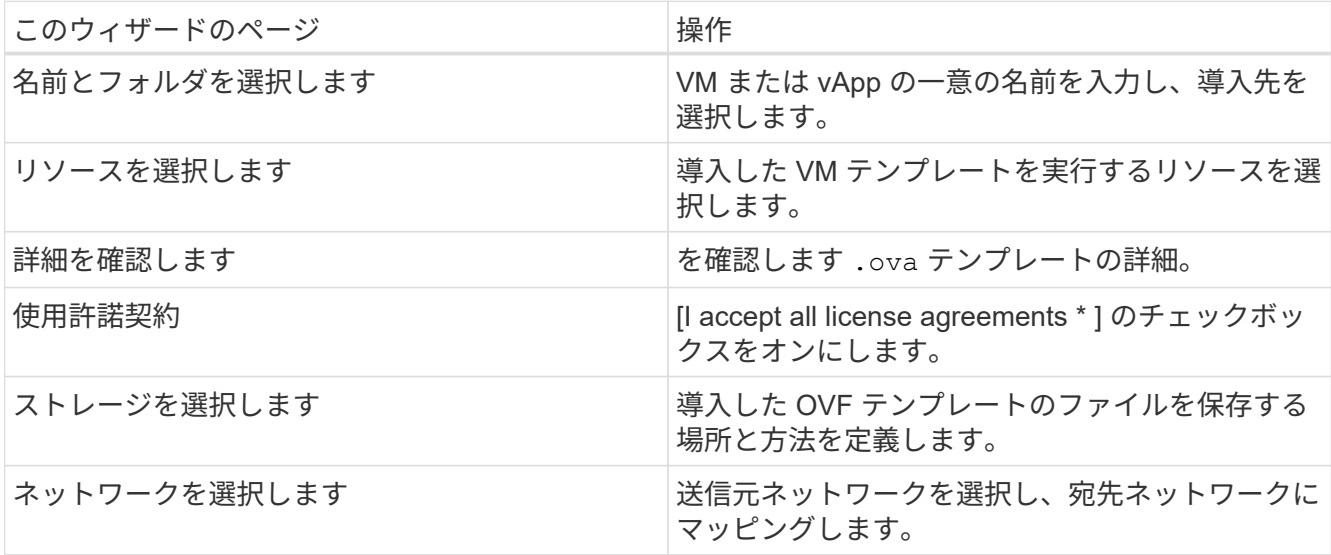

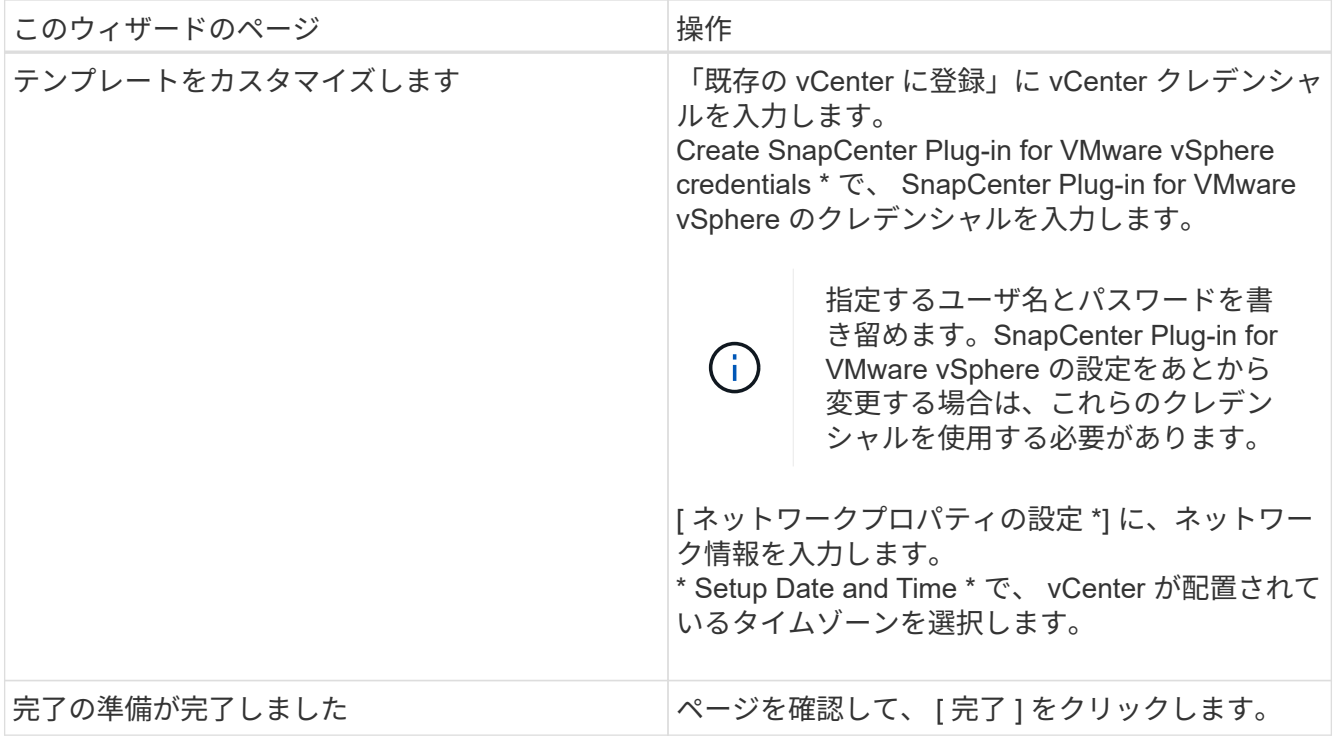

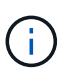

すべてのホストに IP アドレスが設定されている必要があります( FQDN ホスト名はサポー トされません)。展開操作では、展開前に入力が検証されません。

- 6. SnapCenter Plug-in for VMware vSphere が導入されている VM に移動し、 \* 概要 \* タブをクリックして \* 電源オン \* ボックスをクリックして、 SnapCenter VMware プラグインを起動します。
- 7. SnapCenter VMware プラグインの電源をオンにした状態で、展開された SnapCenter VMware プラグイ ンを右クリックし、 \* ゲスト OS \* を選択して、 \* VMware Tools のインストール \* をクリックします。

導入が完了するまでに数分かかることがあります。導入が成功すると、 SnapCenter VMware プラグイン の電源がオンになり、 VMware ツールがインストールされ、 SnapCenter VMware プラグインにログイン するように求める画面が表示されます。

画面に、 SnapCenter VMware プラグインが導入されている IP アドレスが表示されます。IP アドレスを メモします。SnapCenter の VMware プラグイン設定を変更する場合は、 SnapCenter の VMware プラグ イン管理 GUI にログインする必要があります。

8. 導入ウィザードで指定したクレデンシャルを使用して、導入画面に表示された IP アドレスで SnapCenter VMware プラグイン管理 GUI にログインし、ダッシュボードで SnapCenter VMware プラグインが vCenter に正常に接続されて有効になっていることを確認します。

の形式を使用します <https://<appliance-IP-address>:8080> をクリックして管理GUIにアクセスし ます。

導入時に設定したadminユーザ名とパスワード、およびメンテナンスコンソールを使用して生成され たMFAトークンを使用してログインします。

9. vCenter HTML5 クライアントにログインし、ツールバーの \* メニュー \* をクリックして、 \* SnapCenter Plug-in for VMware vSphere \* を選択します

### <span id="page-5-0"></span>ストレージを追加します

ストレージを追加するには、このセクションの手順に従います。

- 1. SCVプラグインの左側ナビゲータペインで、**[**ストレージシステム**]\***をクリックし、[追加]\*オプションを選 択します。
- 2. [ストレージシステムの追加]ダイアログボックスで、SVMまたはクラスタの基本情報を入力し、\*[追加]\*を 選択します。

#### <span id="page-5-1"></span>バックアップポリシーを作成する

以下の手順に従って、バックアップポリシーを作成します

- 1. SCVプラグインの左側ナビゲータペインで、**[Policies]\***をクリックし、[New Policy]\*を選択します。
- 2. [ 新しいバックアップ・ポリシー \* ] ページで、ポリシー設定情報を入力し、 [ \* 追加 ] をクリックします。

ポリシーをミラーバックアップ関係に使用する場合は、「レプリケーション」フィールドで、ミラーバッ クアップ先にバックアップをコピーする場合は「 SnapVault after backup \* 」オプションのみを選択する 必要があります。

#### <span id="page-5-2"></span>リソースグループを作成する

リソースグループを作成するには、次の手順に従います。

- 1. SCVプラグインの左側ナビゲータペインで、**[**リソースグループ**]\***をクリックし、[作成]\*を選択します。
- 2. リソースグループの作成ウィザードの各ページで必要な情報を入力し、リソースグループに含める VM と データストアを選択してから、リソースグループに適用するバックアップポリシーを選択し、バックアッ プスケジュールを指定します。

バックアップは、リソースグループに対して設定されたバックアップポリシーに従って実行されます。

オンデマンドでバックアップを実行するには、\*[リソースグループ]\*ページでを選択します \* 今すぐ実行 \* 。

Copyright © 2024 NetApp, Inc. All Rights Reserved. Printed in the U.S.このドキュメントは著作権によって保 護されています。著作権所有者の書面による事前承諾がある場合を除き、画像媒体、電子媒体、および写真複 写、記録媒体、テープ媒体、電子検索システムへの組み込みを含む機械媒体など、いかなる形式および方法に よる複製も禁止します。

ネットアップの著作物から派生したソフトウェアは、次に示す使用許諾条項および免責条項の対象となりま す。

このソフトウェアは、ネットアップによって「現状のまま」提供されています。ネットアップは明示的な保 証、または商品性および特定目的に対する適合性の暗示的保証を含み、かつこれに限定されないいかなる暗示 的な保証も行いません。ネットアップは、代替品または代替サービスの調達、使用不能、データ損失、利益損 失、業務中断を含み、かつこれに限定されない、このソフトウェアの使用により生じたすべての直接的損害、 間接的損害、偶発的損害、特別損害、懲罰的損害、必然的損害の発生に対して、損失の発生の可能性が通知さ れていたとしても、その発生理由、根拠とする責任論、契約の有無、厳格責任、不法行為(過失またはそうで ない場合を含む)にかかわらず、一切の責任を負いません。

ネットアップは、ここに記載されているすべての製品に対する変更を随時、予告なく行う権利を保有します。 ネットアップによる明示的な書面による合意がある場合を除き、ここに記載されている製品の使用により生じ る責任および義務に対して、ネットアップは責任を負いません。この製品の使用または購入は、ネットアップ の特許権、商標権、または他の知的所有権に基づくライセンスの供与とはみなされません。

このマニュアルに記載されている製品は、1つ以上の米国特許、その他の国の特許、および出願中の特許によ って保護されている場合があります。

権利の制限について:政府による使用、複製、開示は、DFARS 252.227-7013(2014年2月)およびFAR 5252.227-19(2007年12月)のRights in Technical Data -Noncommercial Items(技術データ - 非商用品目に関 する諸権利)条項の(b)(3)項、に規定された制限が適用されます。

本書に含まれるデータは商用製品および / または商用サービス(FAR 2.101の定義に基づく)に関係し、デー タの所有権はNetApp, Inc.にあります。本契約に基づき提供されるすべてのネットアップの技術データおよび コンピュータ ソフトウェアは、商用目的であり、私費のみで開発されたものです。米国政府は本データに対 し、非独占的かつ移転およびサブライセンス不可で、全世界を対象とする取り消し不能の制限付き使用権を有 し、本データの提供の根拠となった米国政府契約に関連し、当該契約の裏付けとする場合にのみ本データを使 用できます。前述の場合を除き、NetApp, Inc.の書面による許可を事前に得ることなく、本データを使用、開 示、転載、改変するほか、上演または展示することはできません。国防総省にかかる米国政府のデータ使用権 については、DFARS 252.227-7015(b)項(2014年2月)で定められた権利のみが認められます。

#### 商標に関する情報

NetApp、NetAppのロゴ、<http://www.netapp.com/TM>に記載されているマークは、NetApp, Inc.の商標です。そ の他の会社名と製品名は、それを所有する各社の商標である場合があります。